## **Identité de l'entreprise**

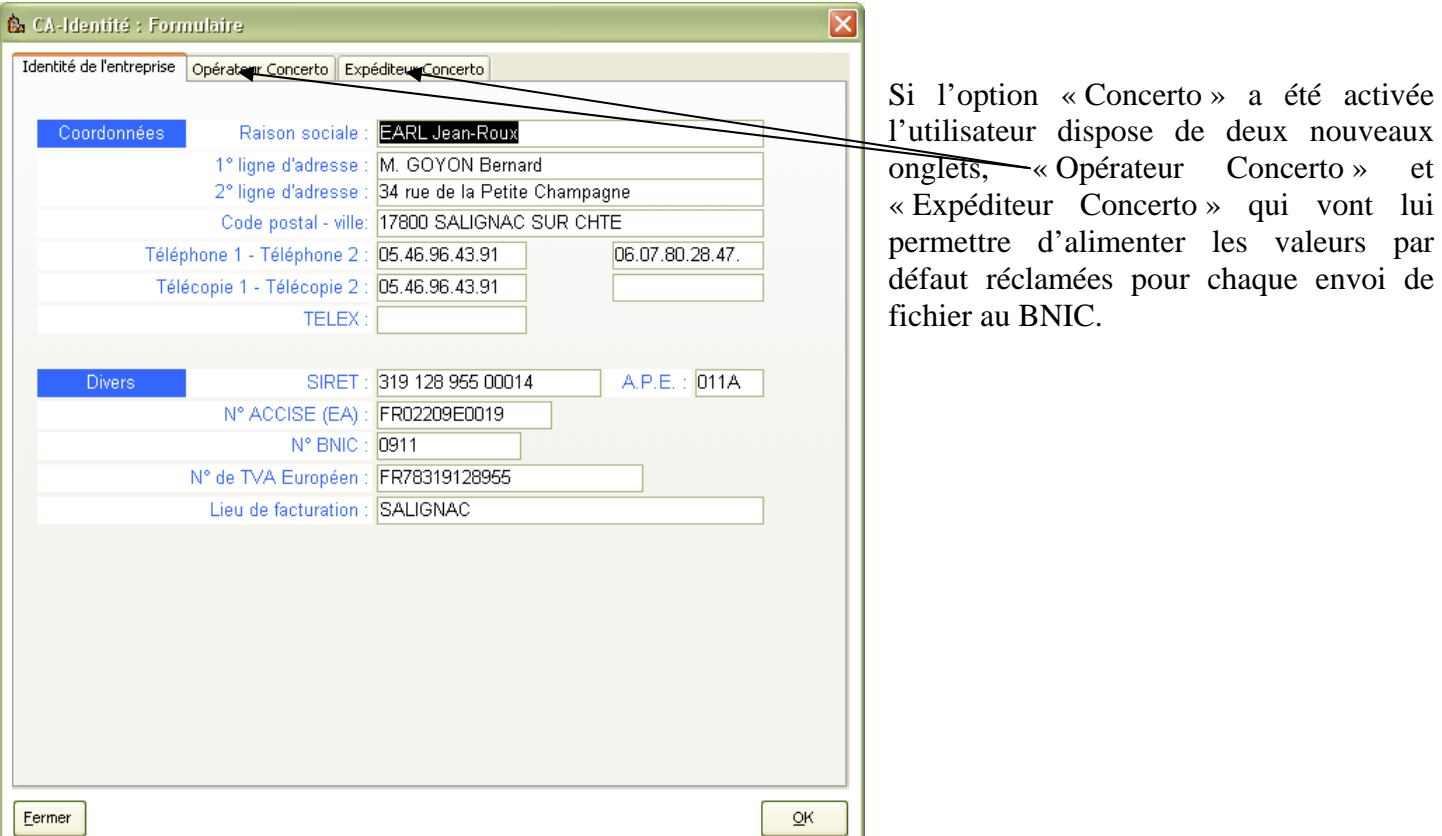

#### Ces deux onglets ont l'aspect suivant :

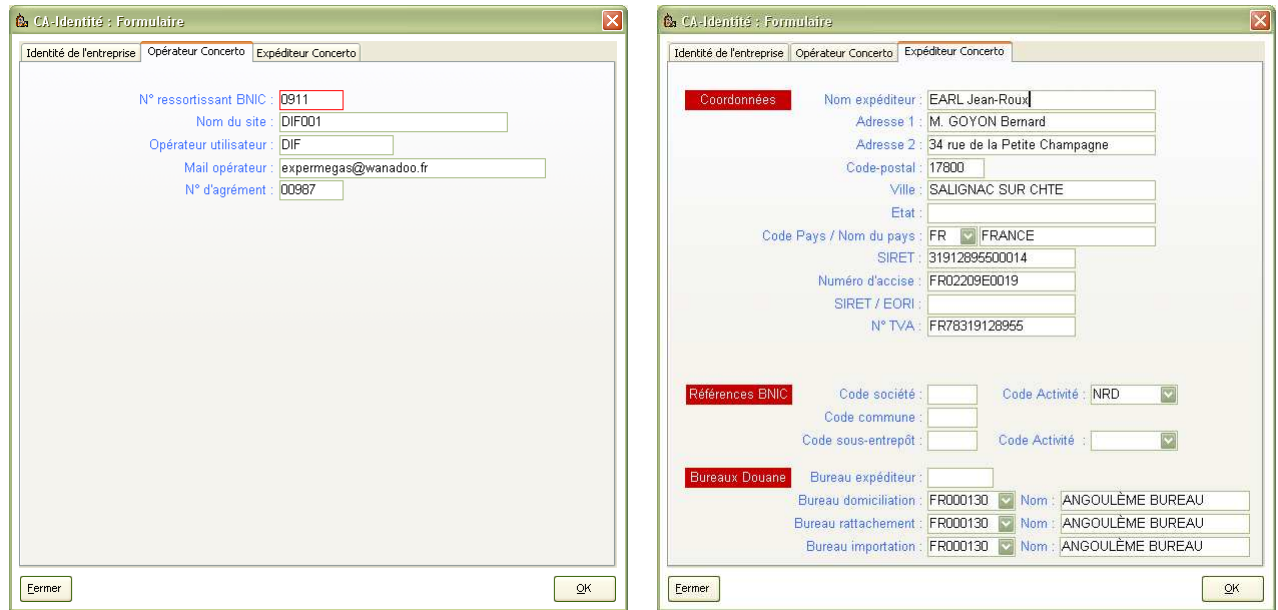

# **Fiche Clients**

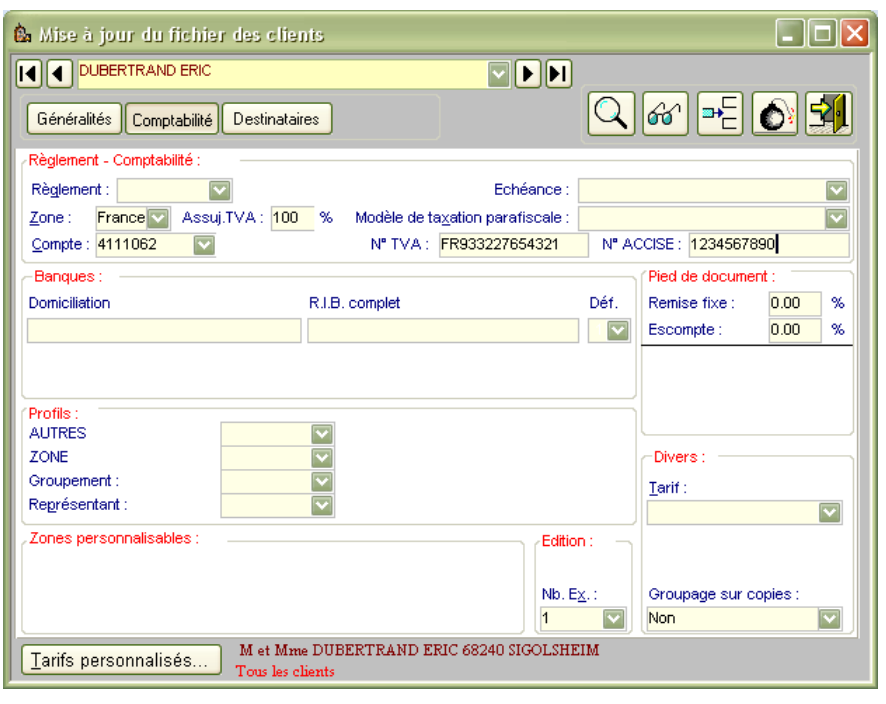

Les champs  $\ll N^{\circ}$  TVA » et  $\ll N^{\circ}$ ACCISE » peuvent être préremplis, ils seront alors repris lors de la création du fichier d'envoi.

Il en est de même pour l'email du client.

## **Fiche Produits**

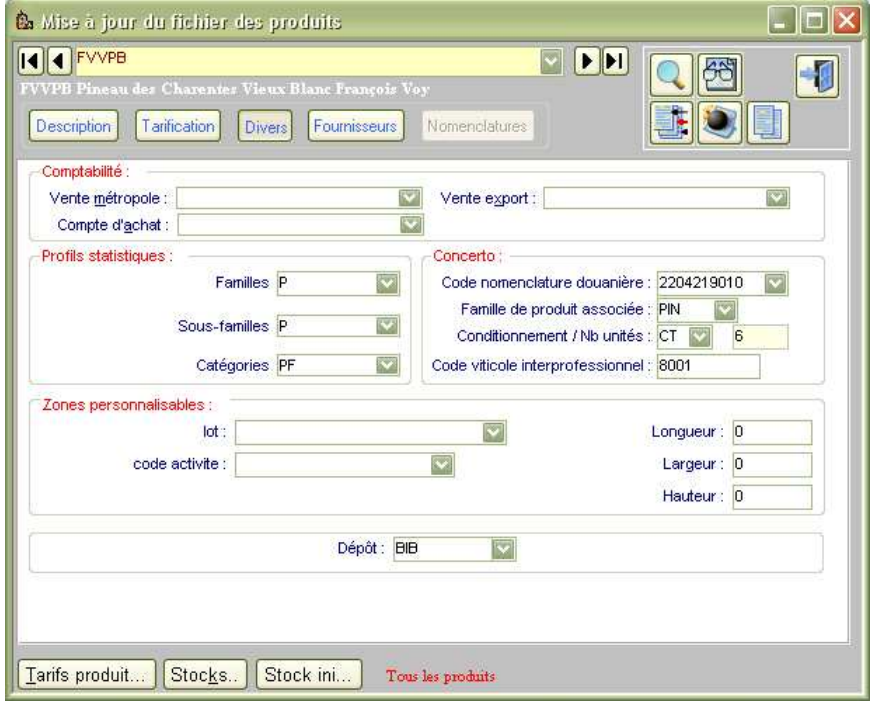

Trois nouveaux champs apparaissent : le code nomenclature douanière et la famille de produits associée, le code viticole interprofessionnel pour le Pineau. Tous trois sont indispensables dans l'envoi du fichier Concerto.

La liste des codes nomenclatures est alimentée par défaut des valeurs les plus courantes. La famille associée est proposée dès sélection d'un code nomenclature.

Des valeurs autres que celles proposées par défaut dans la liste peuvent être renseignées, il vous faudra alors spécifier la famille correspondante.

Afin de faciliter le remplissage initial de ces nouveaux champs, le module de « Mise à jour globale » du fichier Produits a été aménagé. Il vous permet d'afficher ces champs et de les remplir sous forme de tableau :

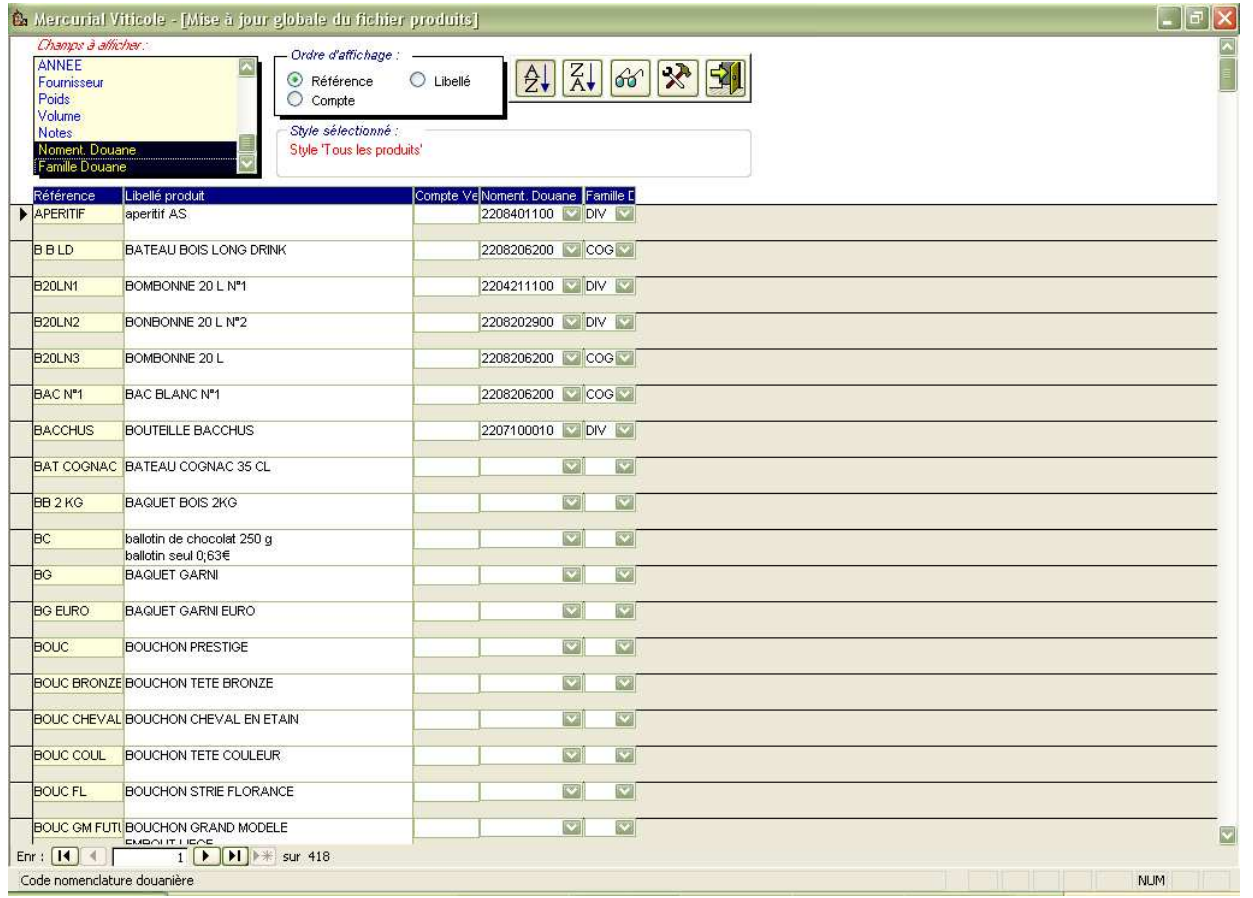

L'édition personnalisée a été reprise également afin d'obtenir aisément des listes de contrôles.

## **Saisie d'un envoi Concerto**

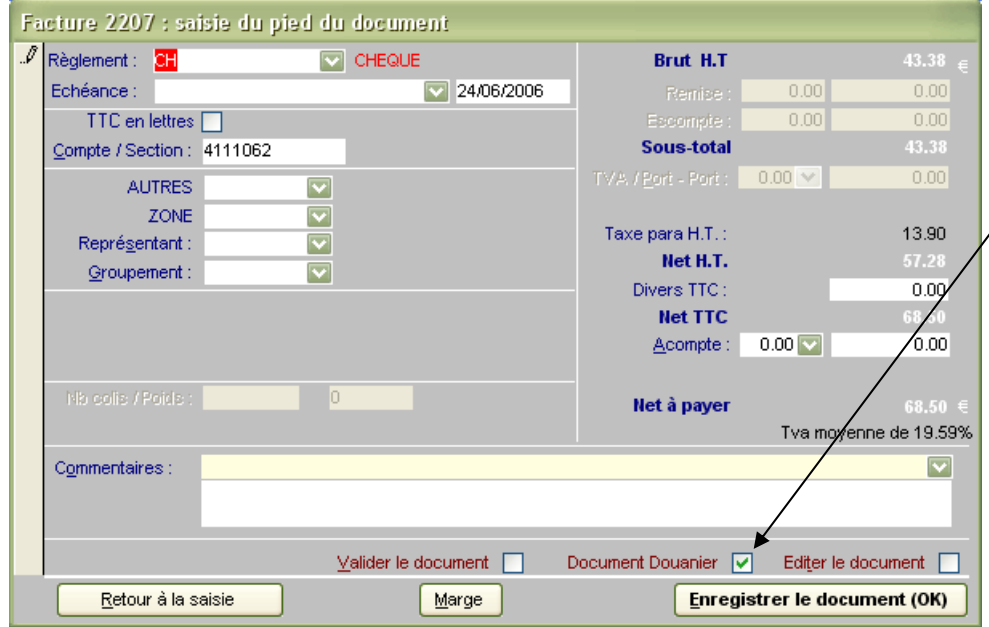

En pied de document de type « Facture » la même option « Document Douanier » qu'actuellement est proposée.

Ce sont les écrans proposés ci après qui vont changer si vous disposez de l'option Concerto.

### **Ecrans 1 et 2 : opérateur et expéditeur**

Ces deux écrans sont hérités de la fiche d'identité de l'entreprise et il n'y a priori pas lieu de les modifier pourr l'envoi d'une facture spécifique.

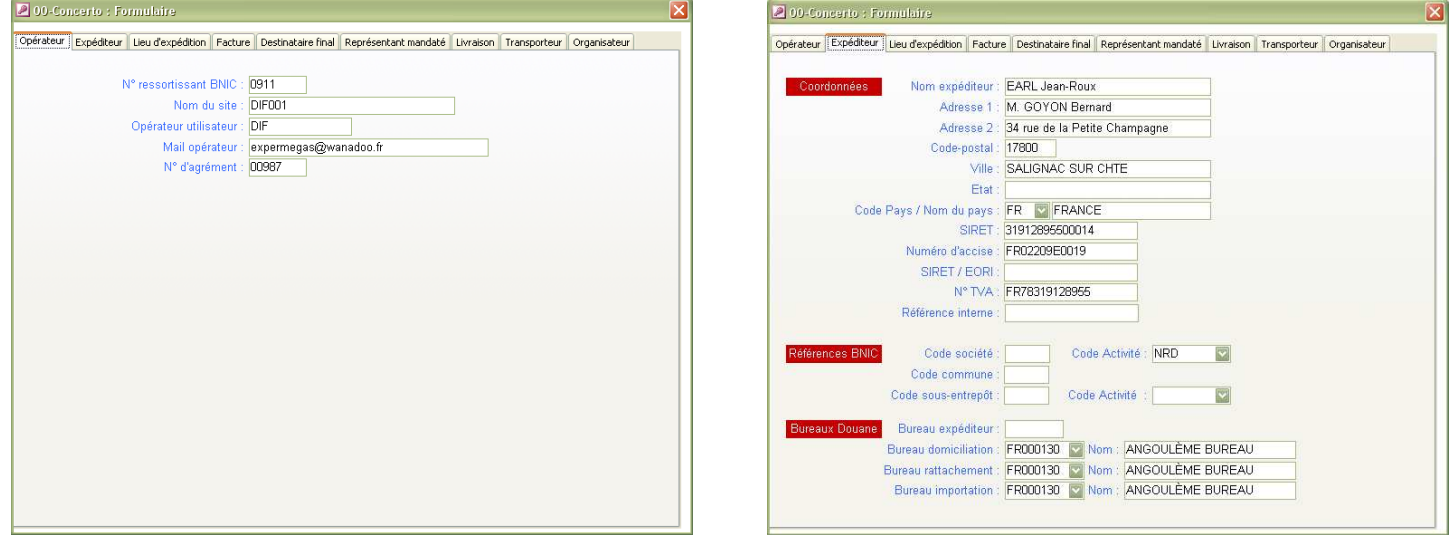

### **Ecran 3 : Lieu d'expédition**

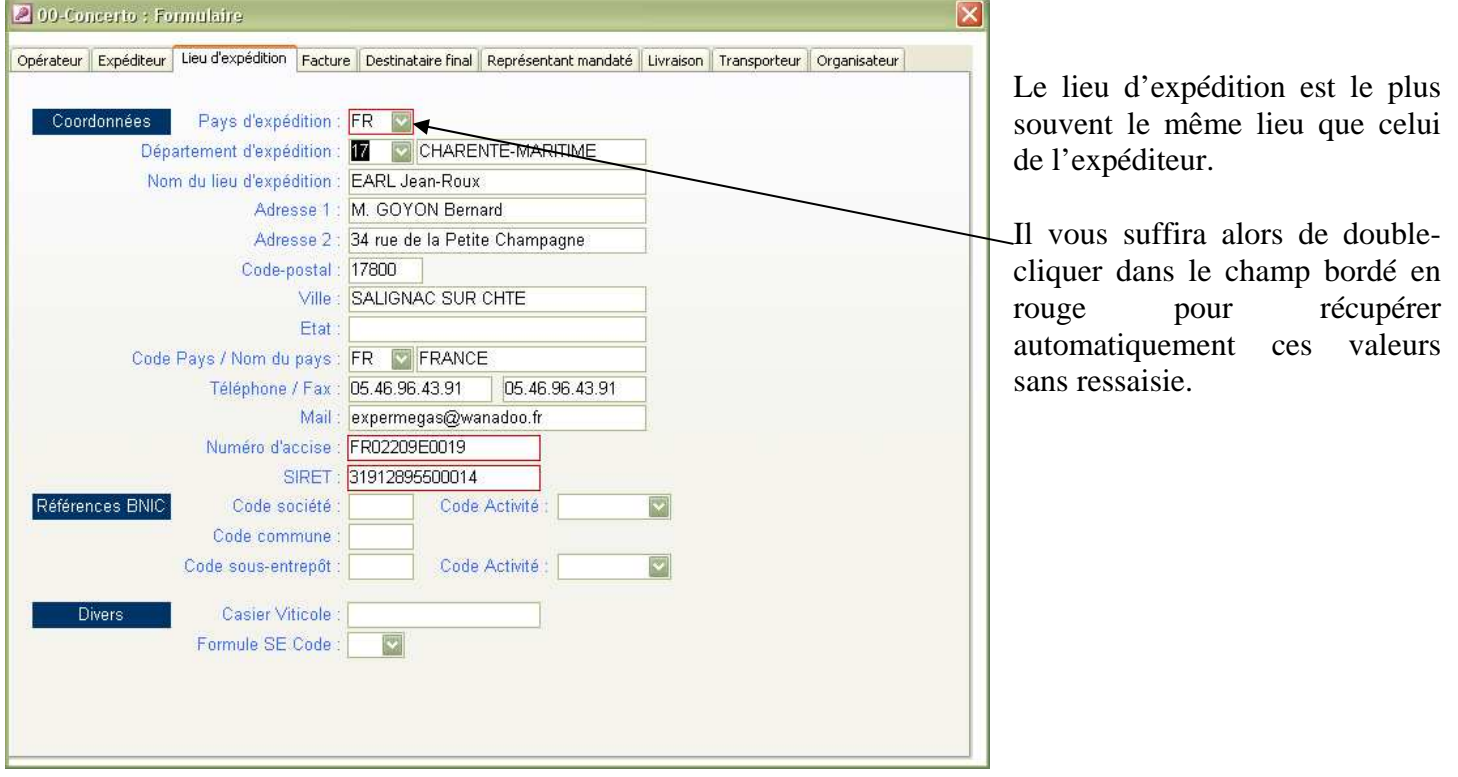

#### **Ecran 4 : le Facturé**

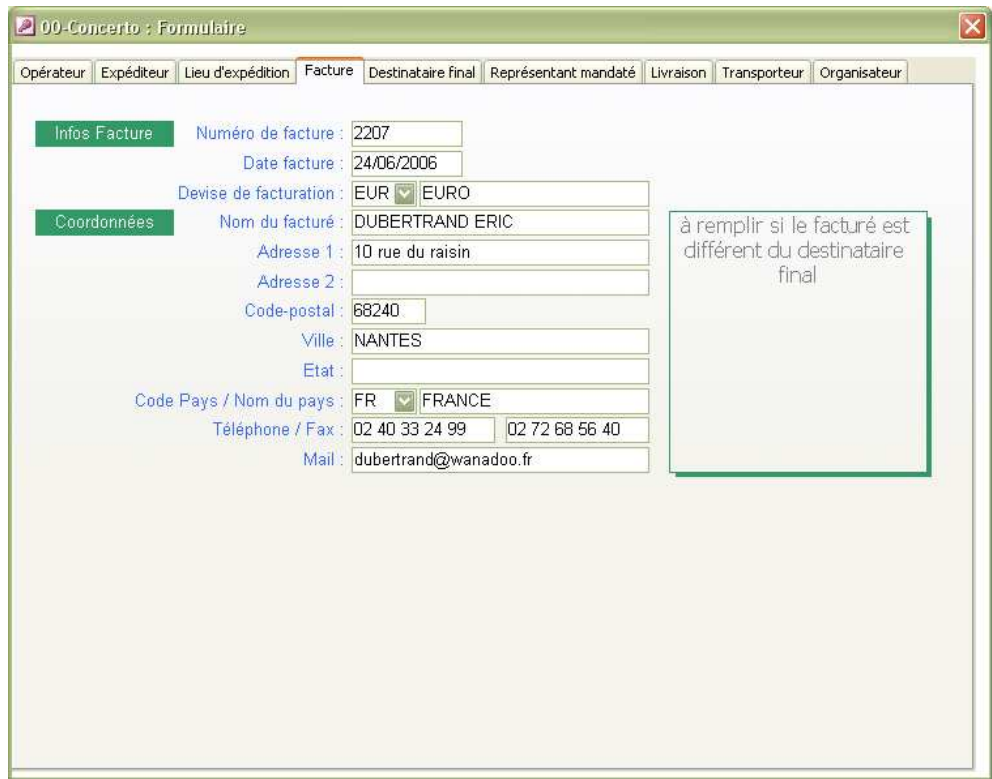

Selon nos informations actuelles une partie de cet écran ne doit être remplie que si le facturé et le destinataire sont différents. Ce qui convient parfaitement à MERCURIAL qui sait distinguer les deux.

Cet écran sera donc alimenté ou non selon que vous avez saisi ou non un facturé différent du destinataire final.

Les numéros de facture, devises, téléphones et emails sont automatiquement récupérés depuis la facture et/ou la fiche Clients.

## **Ecran 5 : le Destinataire final**

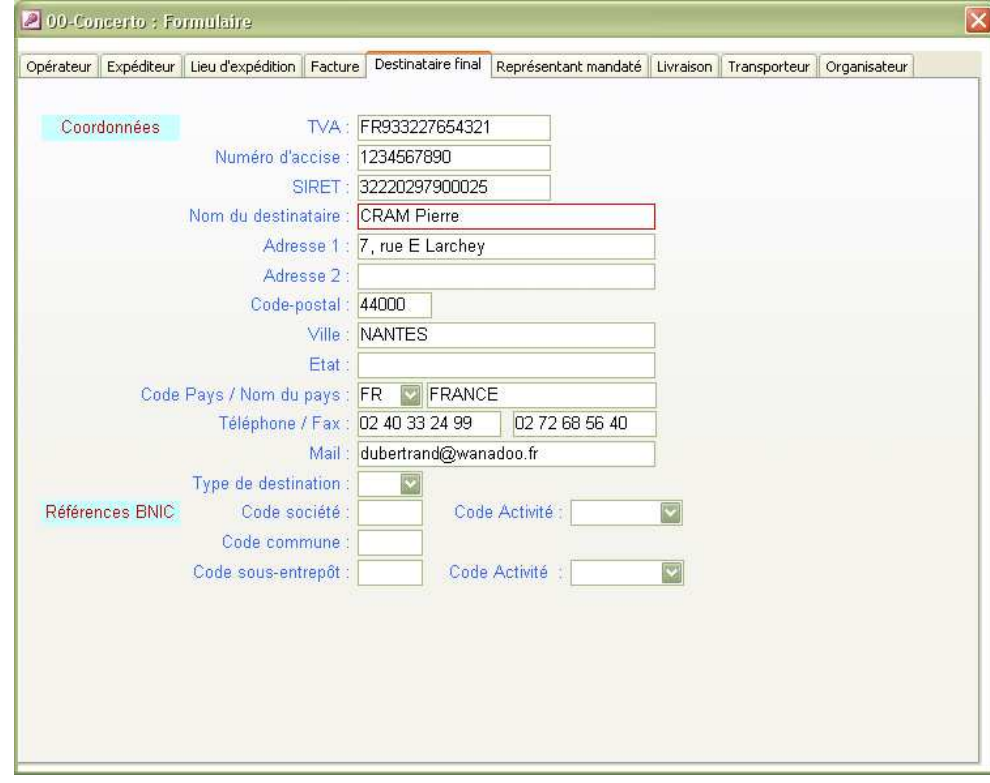

L'écran est automatiquement préalimenté.

Par double-clic sur le nom du destinataire MERCURIAL repropose les données initiales du facturé.

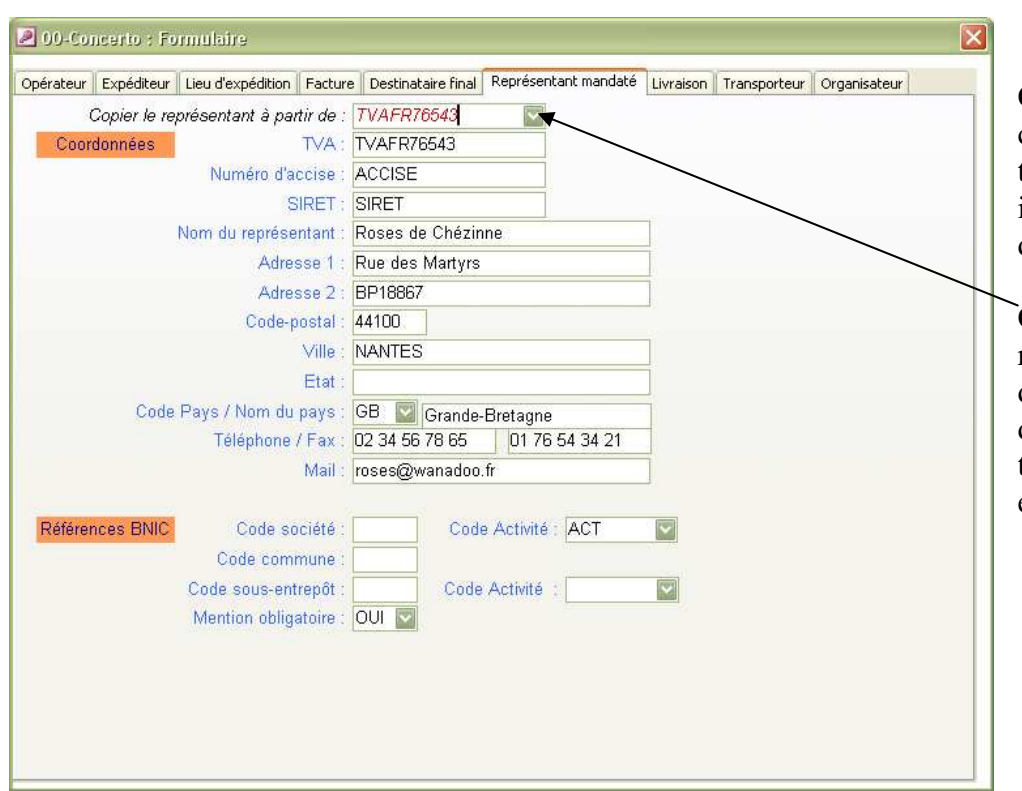

## **Ecran 6 : le Représentant mandaté**

Cet écran, comme beaucoup de ceux qui suivent, utilise une technique de récupération des informations saisies lors d'envois précédents.

Cette liste affiche tous les représentants mandatés différents déjà saisis par le passé. Il suffit d'en choisir un pour alimenter tous les autres champs de cet écran.

## **Ecran 7 : la Livraison**

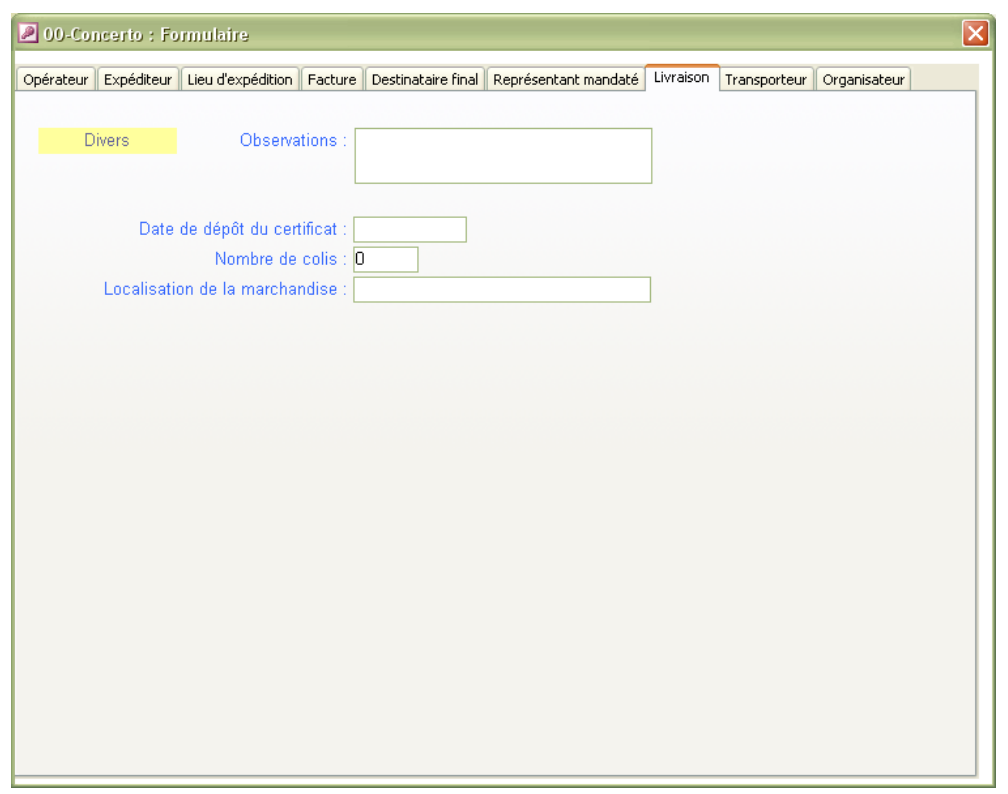

Pas de commentaires spécifiques pour cet écran peu fourni.

#### **Ecran 8 : le Transporteur**

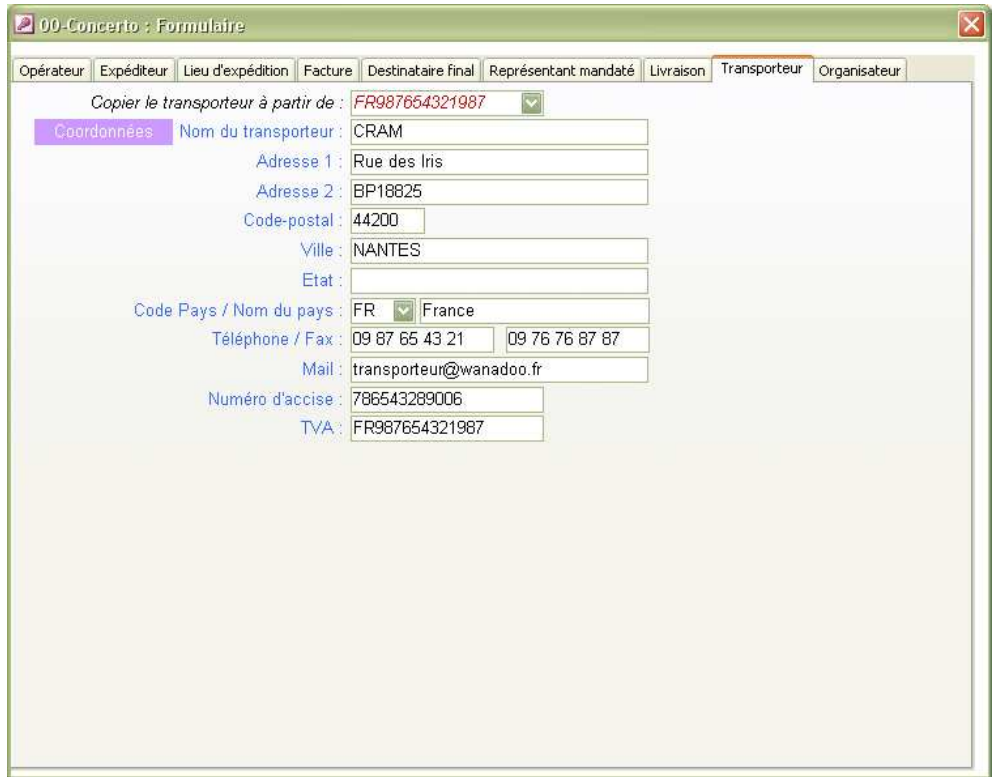

Même technique que pour le représentant mandaté : MERCURIAL apprend au fil de vos saisies tous vos transporteurs différents.

Il suffit d'en choisir dans la liste pour alimenter les autres champs.

S'il s'agit d'un nouveau transporteur vous devrez saisir tous les champs. Lais l'envoi suivant vous le proposera.

### **Ecran 9 : l'Organisateur**

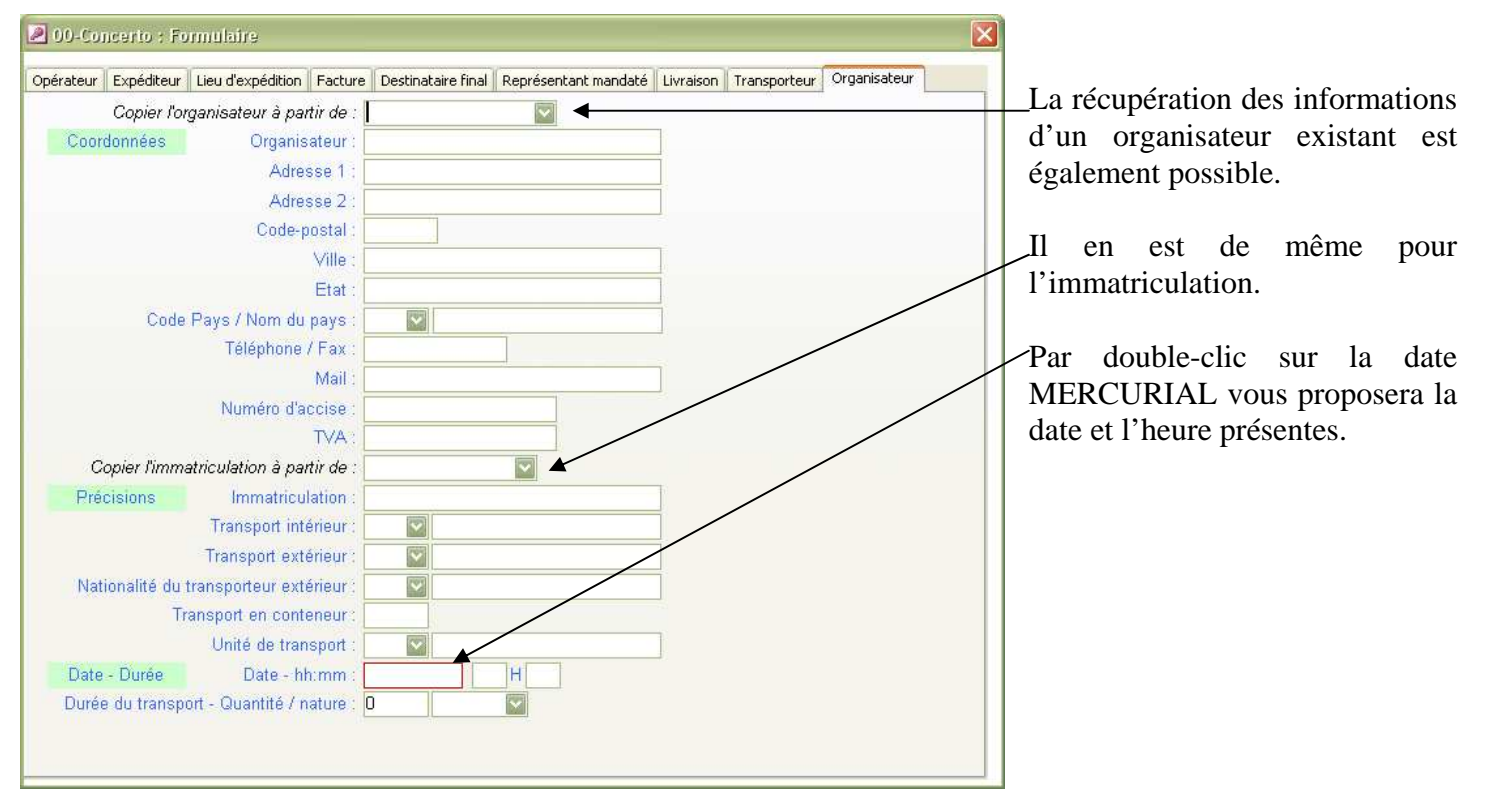